# **GUIA DE AYUDA PARA INSCRIPCION EN LINEA DEL TORNEO OMAR PABST**

Links directo a Omar Pabst:

http://beta.itftennis.com/seniors/tournaments/tournament/info.aspx?tournamentid=110002517 2

Hacer click en links:

http://www.itftennis.com/ipin‐es/

aparecerá la siguiente ventana y deberá hacer click encima de Conexión

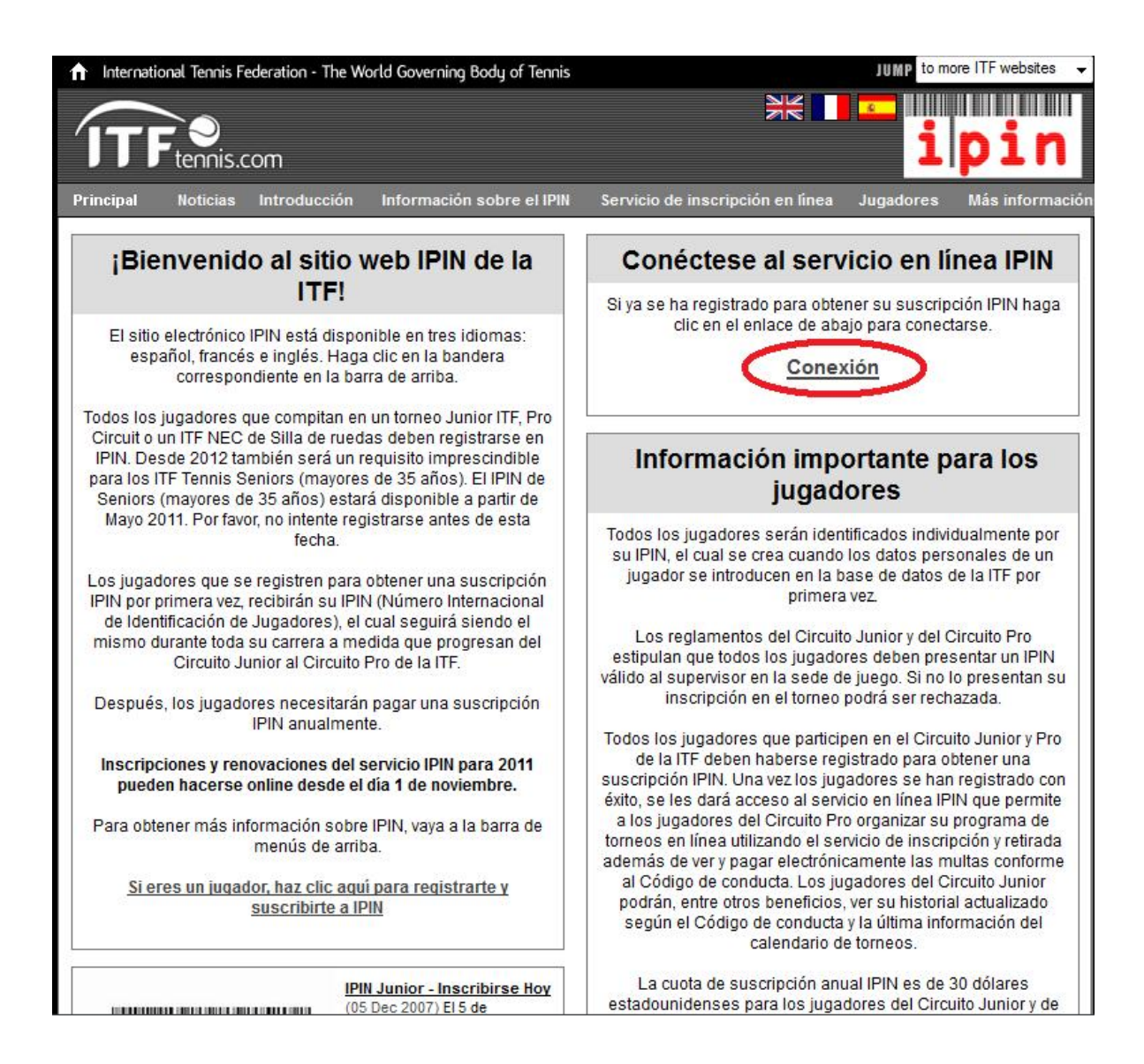

#### **Aparecerá la siguiente ventana (Seleccionar el idioma Español)**

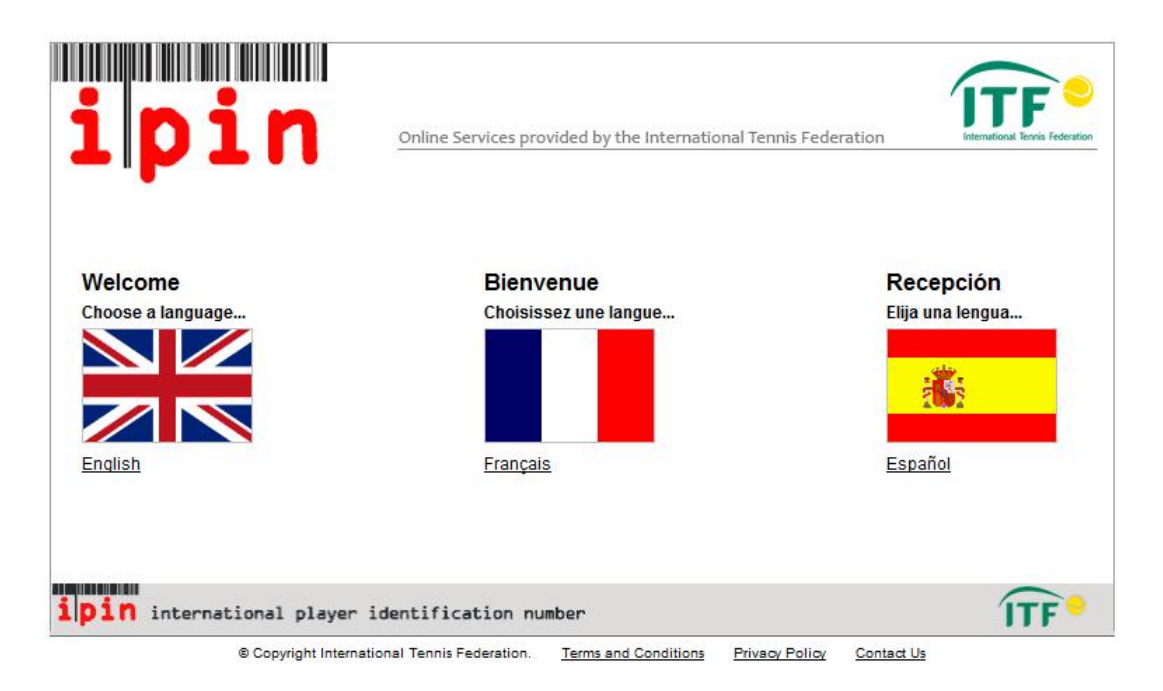

#### **Colocar IPIN y contraseña y hacer click en botón Conexión**

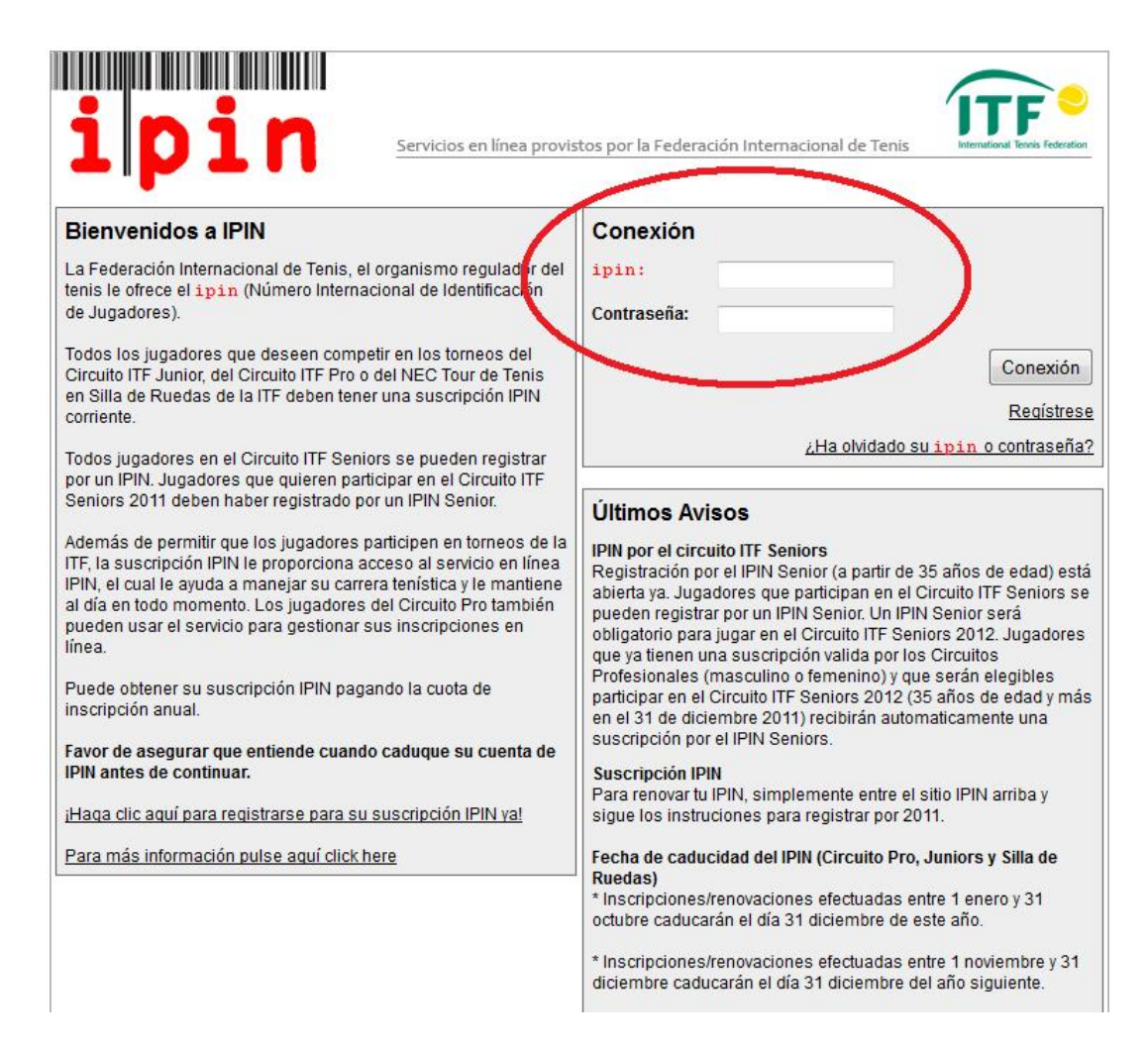

### **Entrará al intranet de su IPIN mostrando la parte de:**

SU PROGRAMA, donde muestra los torneos actuales

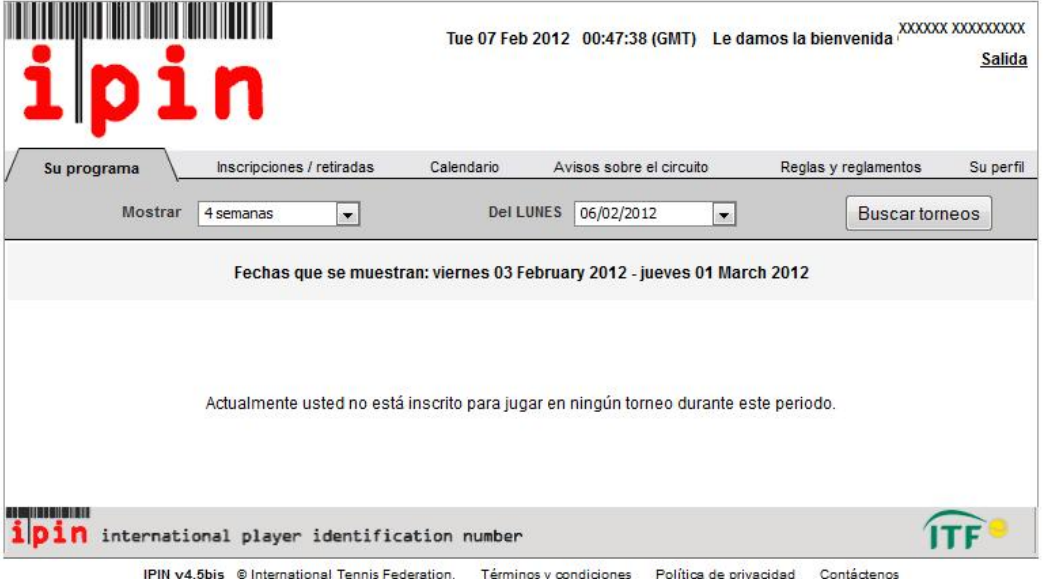

## **Hacer click en etiqueta que dice INSCRIPCIONES/RETIRADAS, la que muestra los torneos que se encuentran abiertos.**

Aquí es donde debes seleccionar la fecha del torneo 26 de Marzo

Debes hacer click en *botón añadir* del torneo Omar Pabst

Debes seleccionar categoría en Individuales

No seleccionar Dobles

No seleccionar Doubles Partner

Te solicitará confirmar con tu contraseña dicha inscripción

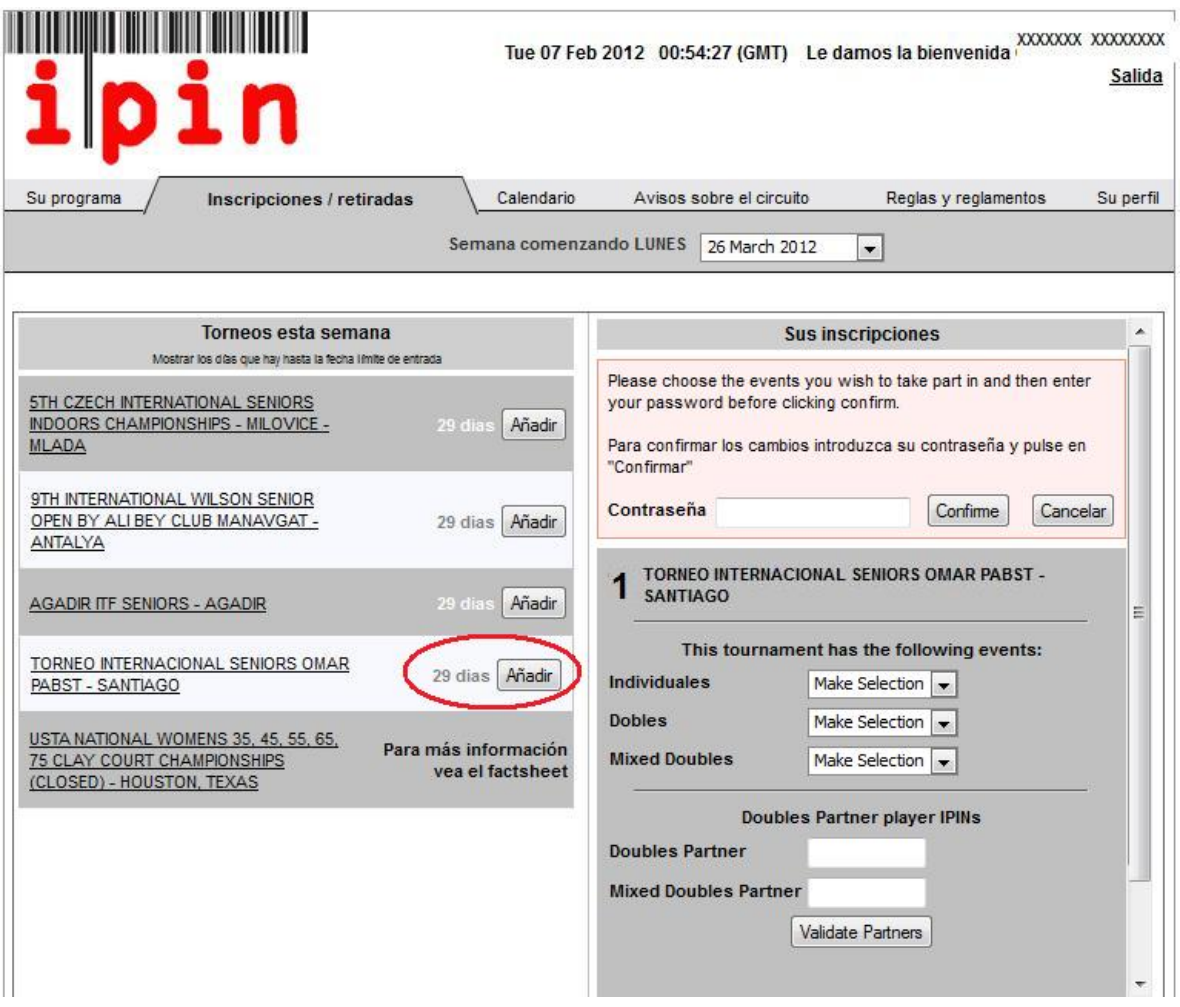

apareciendo el siguiente mensaje:

**Su petición de acceso/retirada está siendo procesada.** 

**Puede continuar usando todos los servicios disponibles navegando fuera de esta página.** 

**NOTA: Su petición de acceso/retirada NO está confirmada hasta que reciba un email de confirmación. Sus peticiones se actualizan en la página de Mi Programa ‐ My Schedule page**

Después figura así…

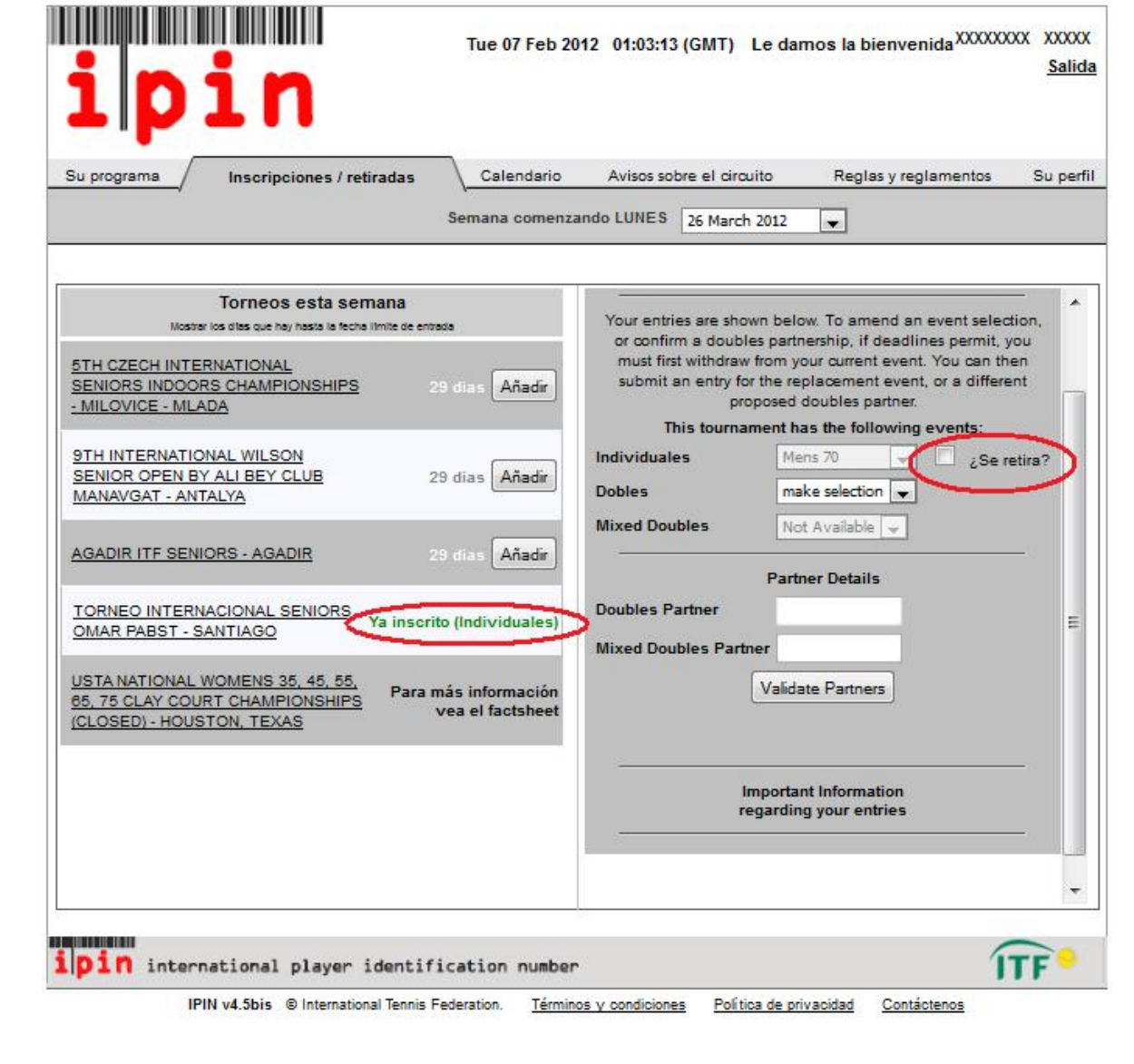